## **Алгоритм действий ответственного за проведение тестирования в образовательной организации**

Уважаемые коллеги!

С 23 сентября вам необходимо авторизоваться на сайте [https://admin.spt.one](https://admin.spt.one/) для проведения социально-психологического тестирования обучающихся: ввести электронную почту ответственного за проведение тестирования и нажать кнопку «Регистрация», чтобы получить пароль на указанную электронную почту.

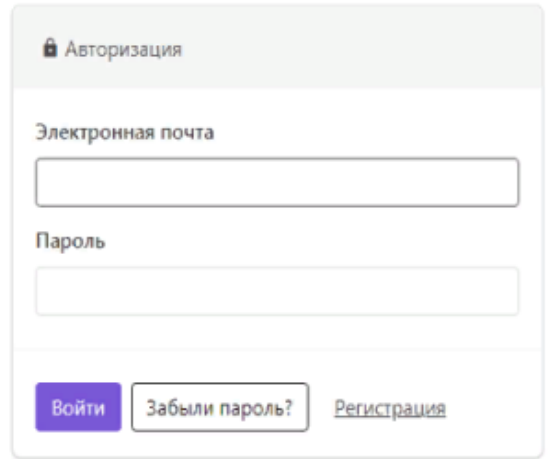

- 1. Вы получили уникальный логин и пароль, который открывает доступ к вашей учетной записи по проведению социально-психологического тестирования обучающихся. Вам заблаговременно (за несколько дней до приглашения обучающихся на процедуру тестирования) необходимо в личном кабинете внести данные.
- 2. Для внесения данных вам необходимо зайти в свой личный кабинет на сайте [https://admin.spt.one:](https://admin.spt.one/)

2.1. Введите логин и пароль, полученный для тестирования, и нажмите кнопку «Войти». Если вы хотите, чтобы браузер запомнил ваш логин и пароль, чтобы не вводить его потом заново, отметьте галочкой поле «Запомнить меня на этом компьютере»

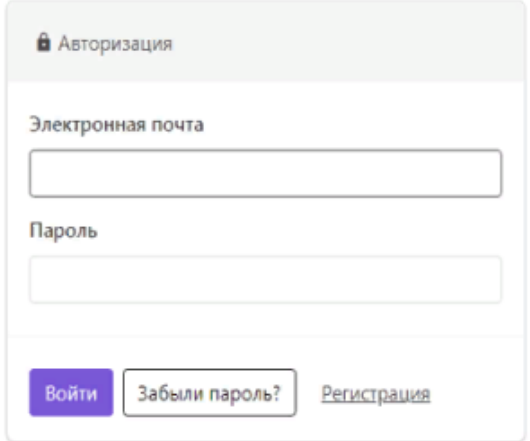

## 2.2. Проверьте корректность названия вашей образовательной организации в открывающемся меню. Ознакомьтесь с вкладками меню.

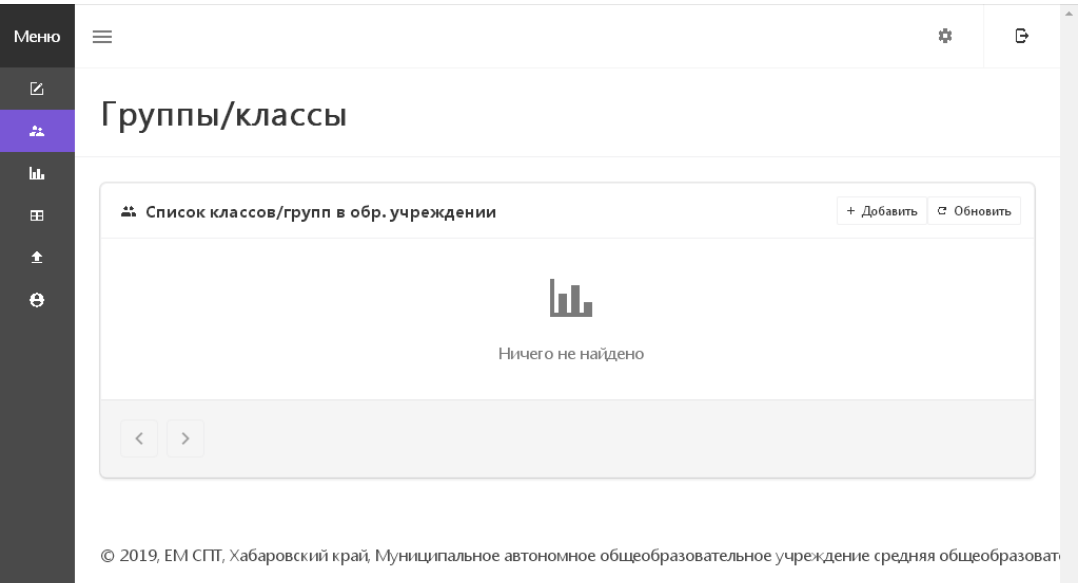

2.3. Выберите вкладку «Группы/классы», нажмите кнопку «Добавить». В пункте «Наименование» укажите название класса/группы (7А, 11 А, Т-115, Дизайнеры…), в пункте «Тип» выберете группу тестирующихся из предложенных, для каждой из групп будут представлены разные наборы вопросов. Внесите количественные данные в соответствующие графы по классам/группам согласно информационных согласий и отказов обучающихся. Нажмите кнопку «Сохранить» после завершения ввода данных. Повторите действия для каждой группы обучающихся вашей образовательной организации.

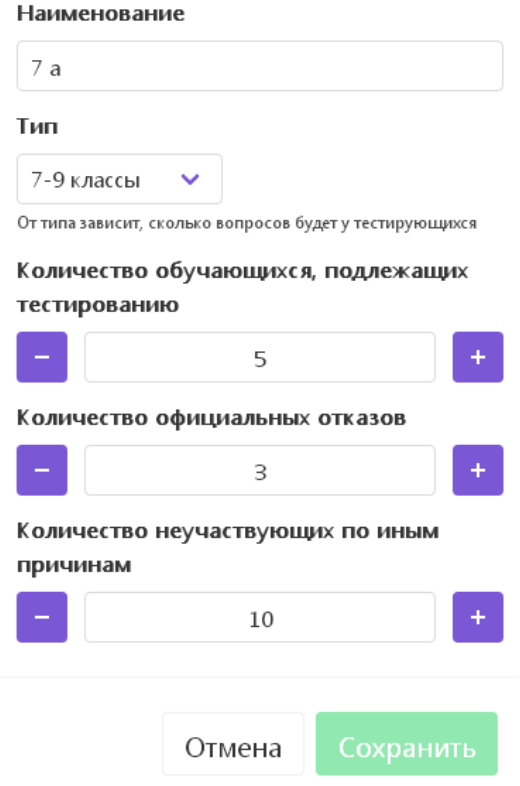

2.4. Во вкладке «Группы/классы» будет отображаться введенная вами информация, нажав кнопку «Изменить», вы можете внести необходимые изменения.

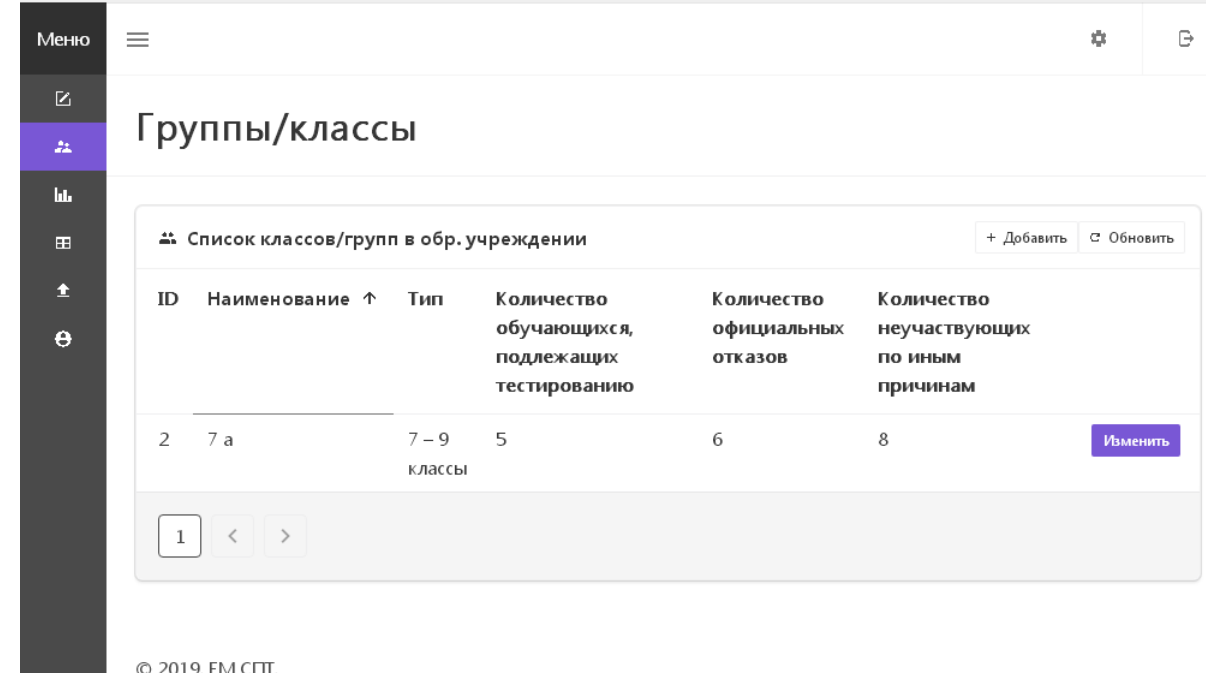

2.5. Выберите вкладку «Коды для тестирования». Нажмите кнопку «Добавить коды». Заполните графы во всплывающем окне, для обучающихся из числа детей-сирот и детей, оставшихся без попечения родителей, включите необходимую шкалу «Для детей сирот». Количество необходимых вам кодов для каждой группы тестирующихся должно соответствовать количеству информационных

согласий обучающихся. Нажмите кнопку «Добавить», чтобы сгенерировать коды для этой группы. Повторите действия для каждой группы обучающихся.

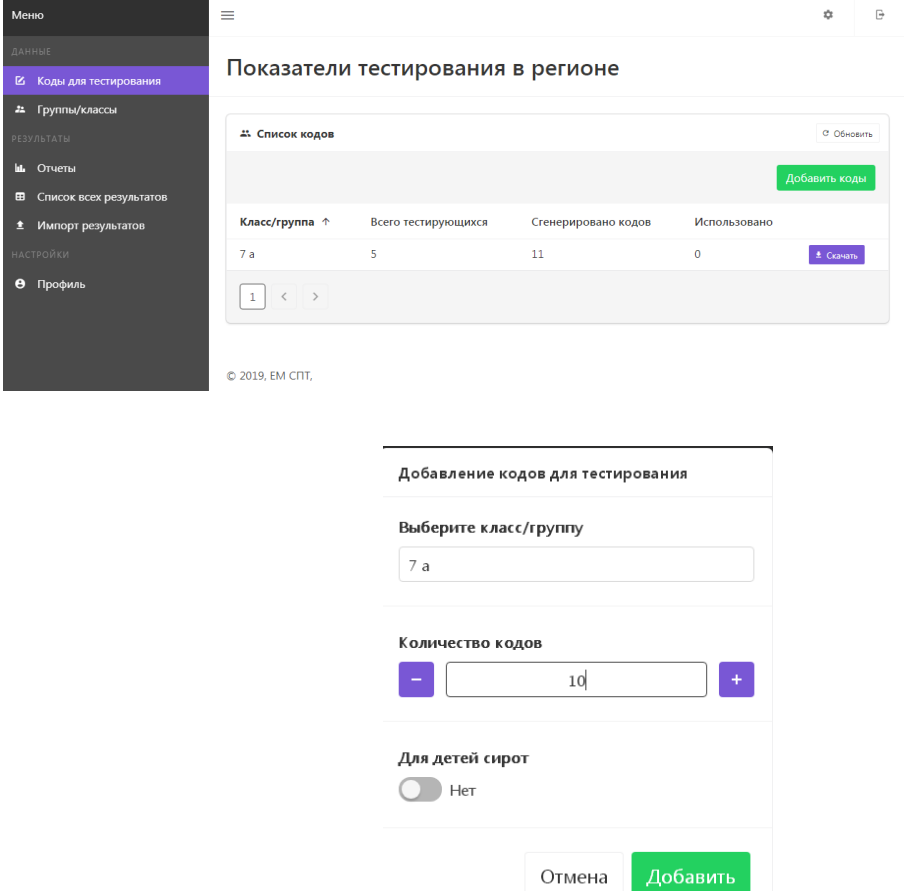

2.6. Во вкладке «Коды для тестирования» появится внесенная вами информация. Нажав кнопку «Скачать», вы можете загрузить таблицу с кодами и, соблюдая принцип конфиденциальности, присвоить индивидуальный код обучающимся указанной группы.

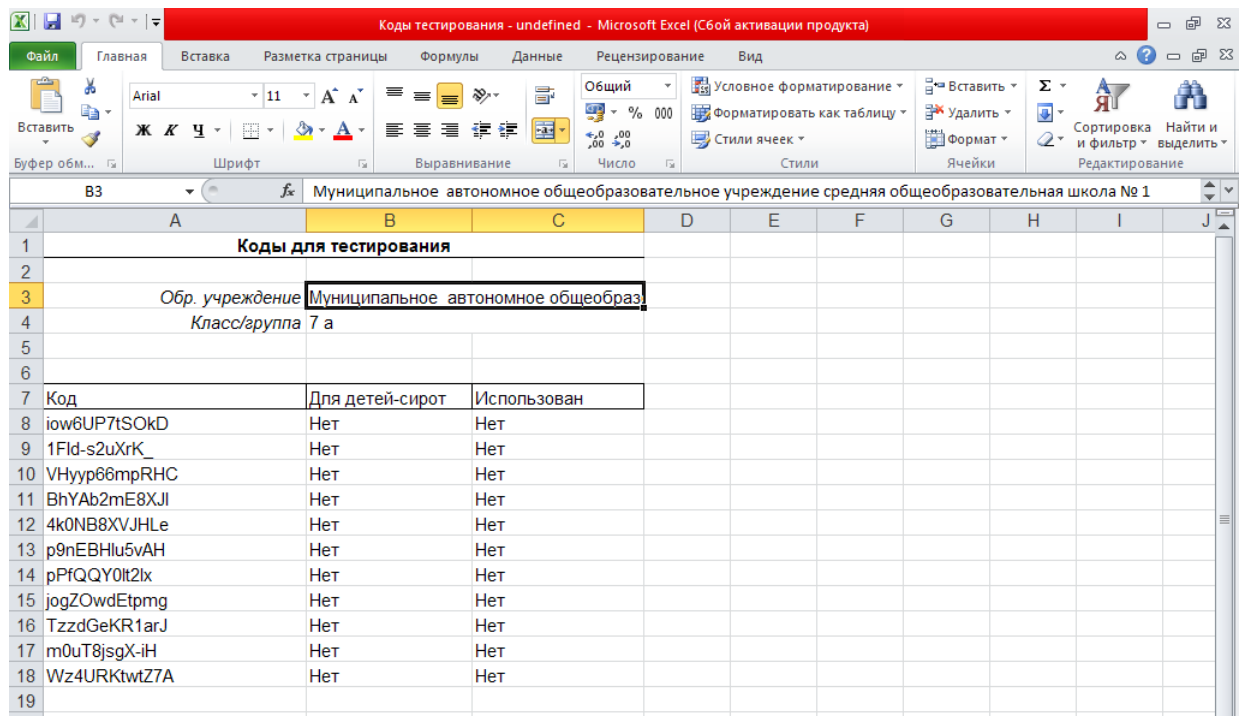

- 3. За несколько дней до начала тестирования необходимо внести все тестирующихся. ланные  $\bf{u}$ группам сгенерировать индивидуальные коды для обучающихся, повторяя действия, описанные в п. 2, составить поименные списки с присвоением **ИНДИВИДУАЛЬНЫХ** соблюдая колов. строго принцип конфиденциальности при хранении данных, ознакомиться с алгоритмом действий тестирующегося, провести инструктаж обучающихся перед тестированием, проверить наличие подключение к сети Интернет.
- 4. Провести тестирование согласно календарного плана, утвержденного распоряжением Министерством образования и науки Хабаровского края.
- 5. Заполнить  $\phi$ ODMV проведении тестирования акта  $\mathbf{O}$  $\bf{B}$ вашей образовательной организации и направить ее в течение 3 дней с момента завершения тестирования в формате .doc/word и .pdf на электронную почту 704613@mail.ru и в бумажном варианте по адресу: 680023, г. Хабаровск, проезд Трамвайный, д. 5 а

Если у вас возникли проблемы с авторизацией, проверьте правильность введенных данных, в случае других проблем с авторизацией или названием организации, обращайтесь по телефону 8 (4212) 22 12 33 или пишите на электронную почту 704613@mail.ru